# Manual <sub>para</sub> Alteração/Recuperação de Senha Institucional

 $\triangleright$  PETO **DEFENSORIA PUBLICA ESTADO DO TOCANTINS** 

## **PARA ALTERAR/RECUPERAR A SENHA SIGA AS ORIENTAÇÕES ABAIXO:**

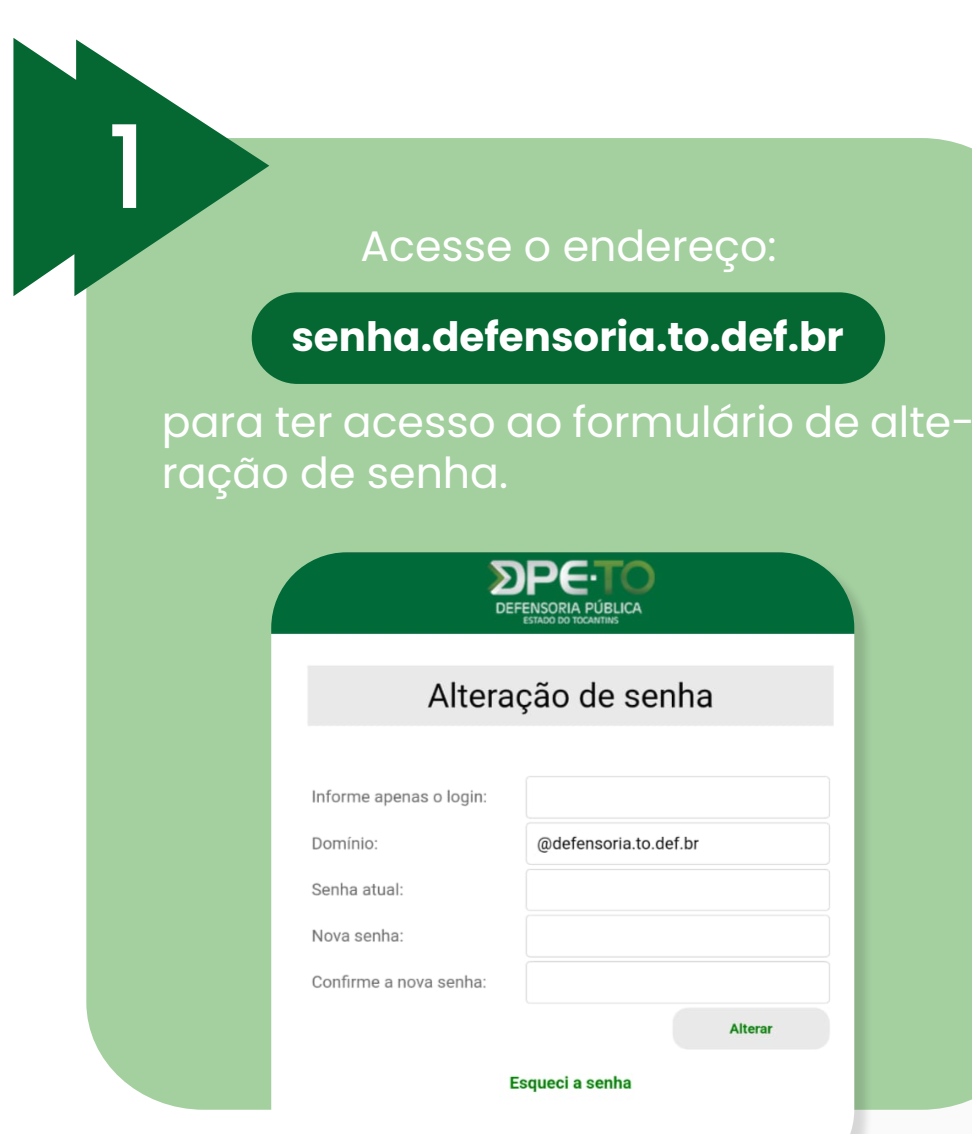

Caso a senha esteja expirada ou não lembre a senha atual, **clique na opção "Esqueci a senha"** e você será redirecionado para o formulário de recuperação de senha.

2

**DPET** Recuperação de senha Para recuperar sua senha, é necessário que você tenha um e-mail pessoal cadastrado na coordenadoria de redes. Após isso, preencha o formulário para receber o código de recuperação. Login utilizado nos sistemas internos Informe apenas o login E-mail cadastrado para recuperação de senha Informe o e-mail pessoal cadastrado Código de recuperação: Receber código **Recuperar senha**  $\binom{1}{1}$ Não cadastrou um e-mail de recuperação? Para cadastrar, nos envie por e-mail (recuperacao@defensoria.to.def.br) as seguintes informações: nome completo, lotação, CPF,

Caso seu e-mail pessoal ainda não tenha sido cadastrado envie um e-mail para **recuperacao@defensoria.to.def.br** contendo as seguintes informações:

- Nome completo;
- 2 Lotação;
- $\cdot$  3 CPF;
- 4 Matricula funcional;
- E-mail pessoal que deseja cadastrar para recuperação de senha.

# 6 **Clicar no botão "Receber Código",**

para que seja enviado ao e-mail pessoal, um código de confirmação.

Com o código de recuperação, **preencha todos os campos.**

### 4 Informe o **nome de login**

**1116 Informe o seu e-mail pessoal**<br>
que foi anteriormente<br>
cadastrado pelo setor de que foi anteriormente redes da Defensoria.

## 8 **Clicar no botão "Recuperar Senha",**

para que seja enviada ao email pessoal, a senha provisória.

**9** *Verifique no seu e-mail***<br>pessoal se recebeu a<br>conha proviséria** pessoal se recebeu a senha provisória.

# 10 **Volte ao Item 1,** para alterar a senha provisória.

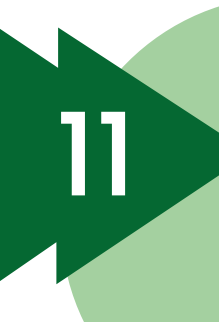

11 **Depois de cadastrado seu e-mail pessoal, retorne para o item 1 desse manual.**

### **MUDANÇA DE SENHA, MESMO QUE A SENHA NÃO TENHA EXPIRADO:**

Acesse o link: [https://senha.defensoria.to.def.br](https://senha.defensoria.to.def.br/)

### Será necessário informar:

- O login utilizado nos sistemas internos da Instituição, que é a parte do e-mail institucional antes do domínio "@defensoria. to.def.br";
- A senha atual;
- ◆ A nova senha;
- A confirmação da nova senha que deseja cadastrar.

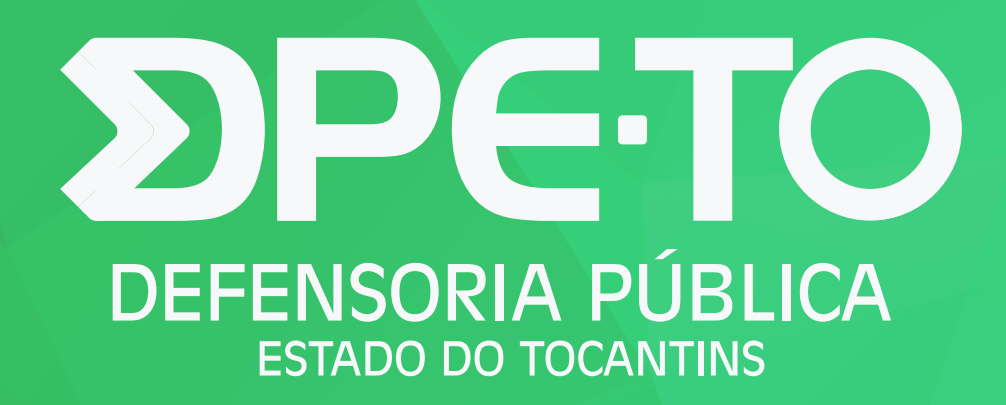